**How-To Guide** SAP 3D Visual Enterprise Author Document Version: 1.0 - 2014-06-03

### **How To Create a Customized Views.xml File**

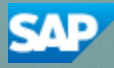

# **Document History**

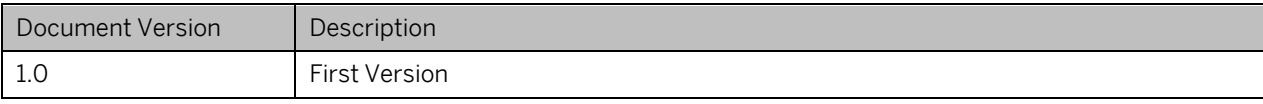

# **Table of Contents**

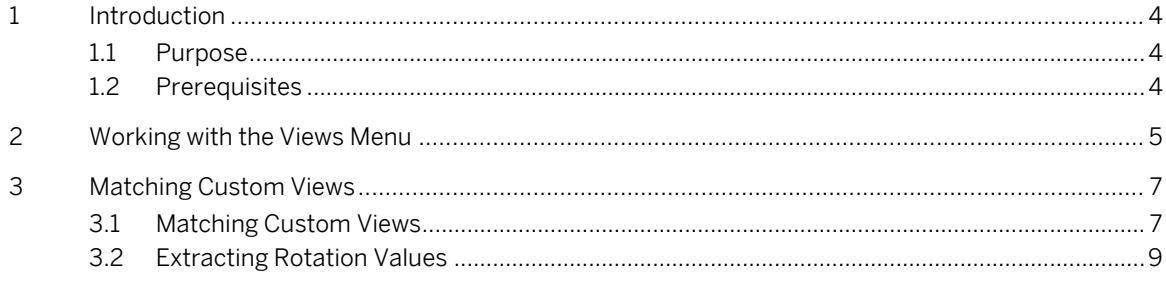

# <span id="page-3-0"></span>**1 Introduction**

### <span id="page-3-1"></span>**1.1 Purpose**

This guide explains how to use SAP 3D Visual Enterprise Author to match custom views and extract rotation values.

### <span id="page-3-2"></span>**1.2 Prerequisites**

- You should be familiar with 3D concepts
- You should be familiar in the use of SAP 3D Visual Enterprise Author
- You should be familiar with your existing CAD application
- Ensure you have a 3D file and the 2D image of that file accessible to your computer

Note: The display of the model on your computer may be different depending on the graphics card installed on your computer, the screen geometry, and the colors and placement of objects that you choose.

The following software and files are required:

- SAP 3D Visual Enterprise Author version 7.1 or 8.0
- A 3D file accessible to your computer
- A 2D file displaying the required image of the model accessible to your computer

## <span id="page-4-0"></span>**2 Working with the Views Menu**

Many of the views that are displayed in the right-click *Views* menu are controlled by the views.xml file that is delivered with SAP 3D Visual Enterprise Author. The file's structure defines the views and folders that are visible within the View menu. That is, the file is used to display a set of nested folders containing views from which you can select to display the models.

The views.xml file is located in system Application Data folder: %AppData%\SAP\SAP 3D Visual Enterprise Author 8.0 or %AppData%\SAP\SAP 3D Visual Enterprise Author 7.1

The following example shows the code of the default views.xml file:

```
<?xml version="1.0" encoding="UTF-8" ?>
<!--Deep Exploration 5.0 Views -->
<Views>
<View name="views example">
      <View name="LTF 1" X="46.1"  Y="23.9"  Z="0"  perspective="0" /><br>
<View name="RTF 2" X="46.1"  Y="-157.1"  Z="180"  perspective="0" />
       \leqView name="RTF 2" X="46.1" Y="-157.1" Z="180"
       <View name="nested">
                       \leqView name="LTF 3" X="46.1" Y="22.9" Z="0"
   perspective="1" />
       </View>
</View>
```
</Views>

The file's structure is as follows:

- 1. View name
- 2. X, Y, and Z rotation values
- 3. Perspective view value (boolean)

Note: If the perspective value is set to 1, the scene is displayed in perspective. If perspective is set to 0, the scene is displayed in an orthographic view.

The following example shows the views that are displayed in SAP 3D Visual Enterprise Author with the default views.xml file:

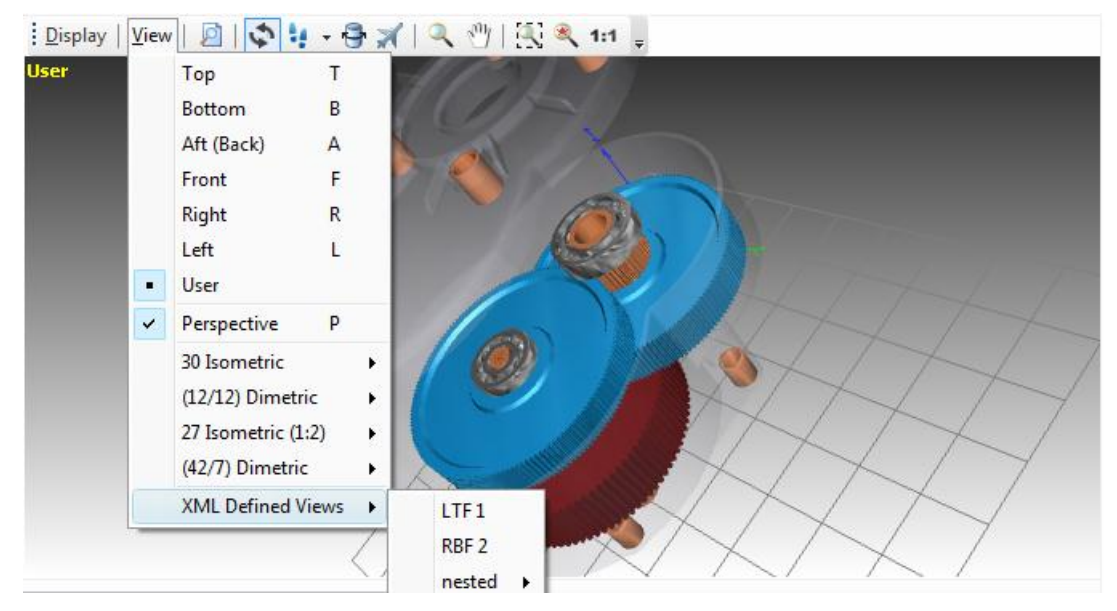

# <span id="page-6-0"></span>**3 Matching Custom Views**

If you have a set of existing rotation values for your standard views, they might be not in a form that SAP 3D Visual Enterprise Author can use. This is due to the multitude of rotation orders and axis coordinate systems that are in general use in various industries.

This procedure takes an image made from a specific model in your existing CAD system and lines it up with the same model in SAP 3D Visual Enterprise Author.

### <span id="page-6-1"></span>**3.1 Matching Custom Views**

1. Choose a model to use in both your existing CAD system and SAP 3D Visual Enterprise Author, with which to perform the alignment.

Tip: To make matching easier, use a model that is thin along one axis and has well defined corners. Here, we have chosen the door of a car. It has well defined corners and, although it is not flat, it is sufficient.

2. Open the model on your existing CAD system, and set the camera to the view that you want to duplicate, ensuring that it is an orthographic view.

Note that perspective views can also be duplicated but are slightly more difficult to match.

3. Save an image of the model that is slightly smaller than the SAP 3D Visual Enterprise Author viewport, and ensure that the model is centered in the image. For example, you can take a screenshot of the view.

Note: If using a perspective view, the model must be centered in the screen (aimed at the CAD system camera). The image must also be exactly the same size as the SAP 3D Visual Enterprise Author viewport.

4. Open the model in SAP 3D Visual Enterprise Author.

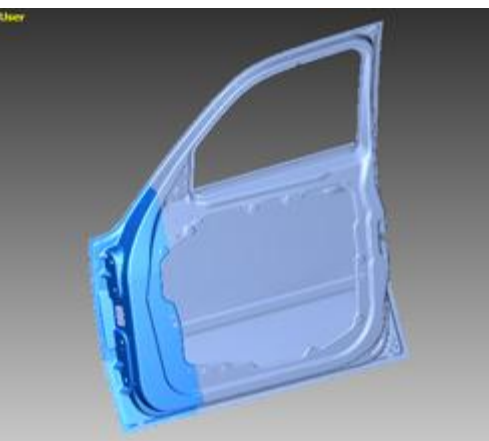

- 5. Right-click over the viewport and choose Open Background.
- 6. Navigate to and select the image you want, and then choose Open.
- 7. Right-click over the viewport and choose *Background Image > Center* to center the image in the viewport. Note: All scaling is removed from the image when you center the image.
- 8. Resize the viewport so that it is the same size, or larger than the image. This ensures you can see edges of the image.

Note: It is important to use the perspective view if the image to which you are matching is also in perspective.

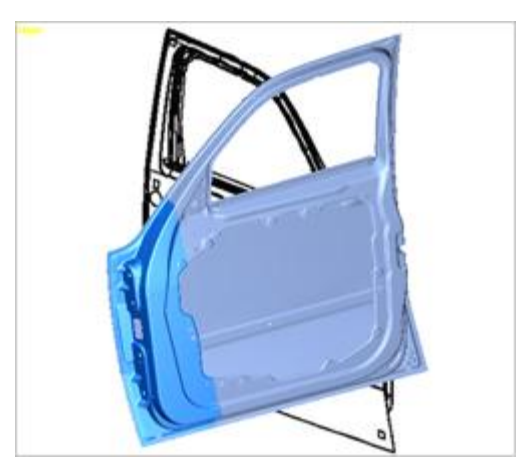

9. Move you cursor over the viewport label until a text icon is displayed.

#### Uses of the U.S.

- 10. Right-click the viewport label and click Transparent so we can see the image through the model. This aids us in aligning the model with the image.
- 11. Ensure perspective is turned 'off' (no tick next to the 'Perspective' command) by doing one of the following:
	- o Right-click the viewport label and choose Perspective.
	- $\circ$  Press P on your keyboard.

Note: You may have to resize the model again to match the image.

The figure below displays how to rotate the model to align with the image:

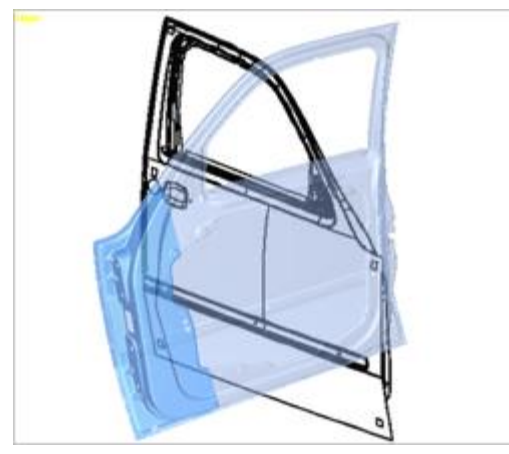

12. Pan and zoom the model until it is centered on and is the same size as the image.

Tip: Use the 3D Navigation shortcut keys to pan, zoom, and rotate the model.

- 13. Rotate the camera until the furthest diagonal points of the image line up with the corresponding points on the model.
- 14. When the corners are exactly aligned, rotate, pan, and scale the model until it is aligned exactly with the image.

Note: Aligning the model with the image may take some time.

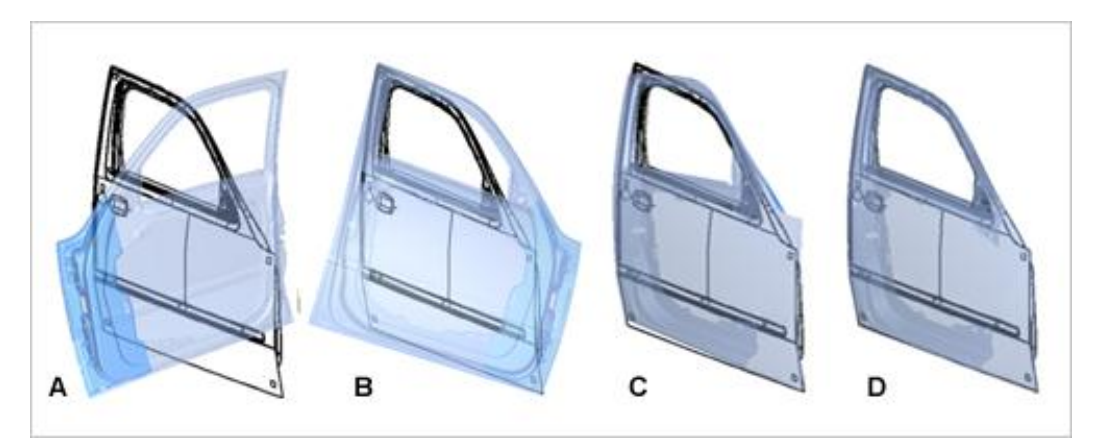

- A: Initial view of model and image
- B: Rotated and aligned diagonals
- C: Model almost aligned with image
- D: Model and image aligned
- 15. Choose Create > Camera on the Menu bar. This creates a camera using the current view's camera position.

### <span id="page-8-0"></span>**3.2 Extracting Rotation Values**

To extract the rotation values and add them to the views.xml file, proceed as follows:

- 1. Do one of the following to display the camera's Information tab page:
	- Right-click the camera in the Scene tree, choose Object Properties, and then choose the Information tab page.
	- Double-click the camera in the Scene tree and choose the *Information* tab page.
- 2. The required rotation values are the View X, Y, and Z values.

ViewX="45.544" Y="-157.116" Z="179.941"

- 3. Copy and paste these values into the views.xml document. Note that choosing the  $\Box$  (Copy to Clipboard) button copies all the information in this tab.
- 4. Add a name for the view and edit the XML as required.

Note: Editing the XML file is described at the beginning of the guide.

5. Save the file.

The next time SAP 3D Visual Enterprise Author is opened, the custom view is displayed on the Views menu.

#### **[www.sap.com/contactsap](http://www.sap.com/contactsap)**

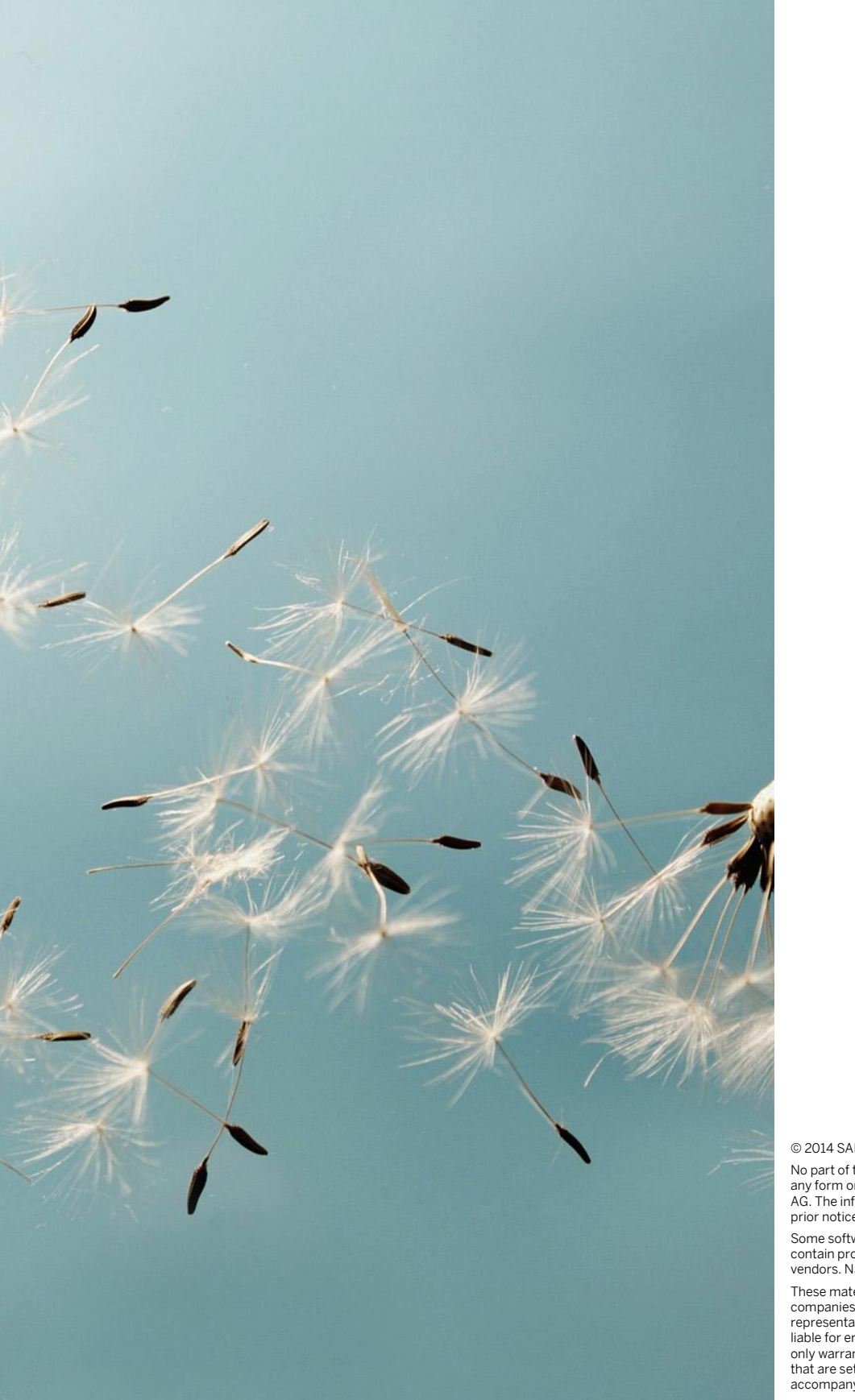

© 2014 SAP AG or an SAP affiliate company. All rights reserved. No part of this publication may be reproduced or transmitted in

any form or for any purpose without the express permission of SAP AG. The information contained herein may be changed without prior notice.

Some software products marketed by SAP AG and its distributors contain proprietary software components of other software vendors. National product specifications may vary.

These materials are provided by SAP AG and its affiliated<br>companies ("SAP Group") for informational purposes only, without<br>representation or warranty of any kind, and SAP Group shall not be<br>liable for errors or omissions w only warranties for SAP Group products and services are those that are set forth in the express warranty statements accompanying such

products and services, if any. Nothing herein should be construed as constituting an additional warranty.

SAP and other SAP products and services mentioned herein as well as their respective logos are trademarks or registered trademarks of SAP AG in Germany and other countries.

Please se[e http://www.sap.com/corporate-en/legal/copyright/](http://www.sap.com/corporate-en/legal/copyright/%20index.epx)  [index.epx](http://www.sap.com/corporate-en/legal/copyright/%20index.epx) for additional trademark information and notices.

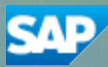